## **Steps to Upload a Proposed Order to the Florida e-Portal**

1. Click on the link for the E-Filing Map.

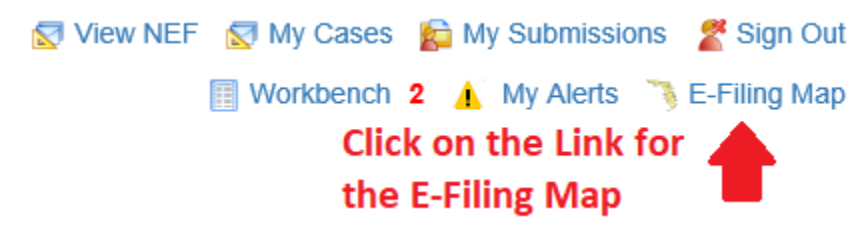

- 2. Make the Selections for the E-Filing Map:
	- a. Select the option that says "Documents for Judicial Review".
	- b. Change the dropdown to Hillsborough.
	- c. Click on the "File Now" button.

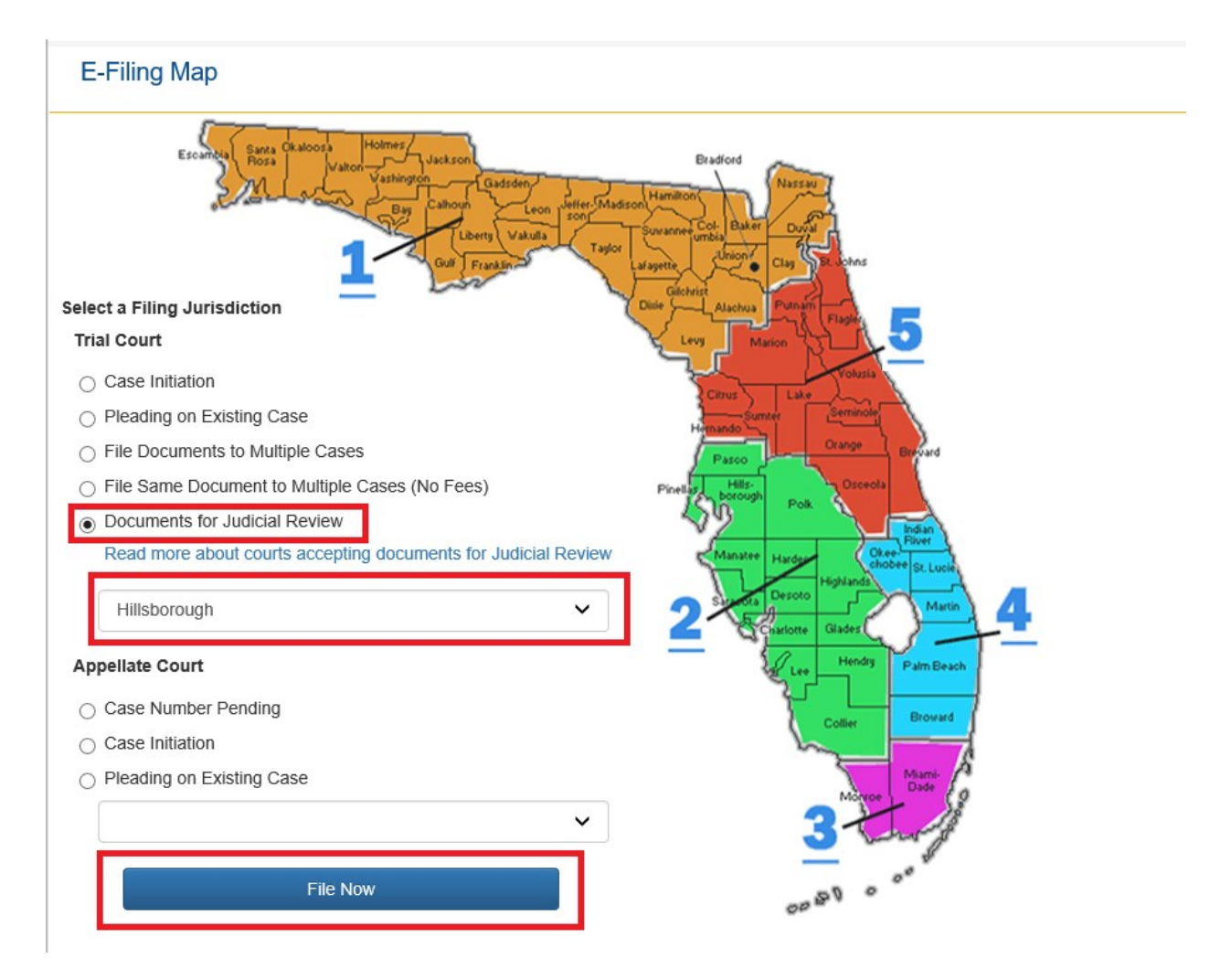

- 3. Make the selections for Documents for Judicial Review:
	- a. Change the dropdown to the Division needed .
	- b. Fill out the Year and Sequence number fields and then click on the "Search" button. The order will go to the correct queue based on these fields.
	- c. Change the dropdown for the Judicial Officer/Division and click on the "Next" button.

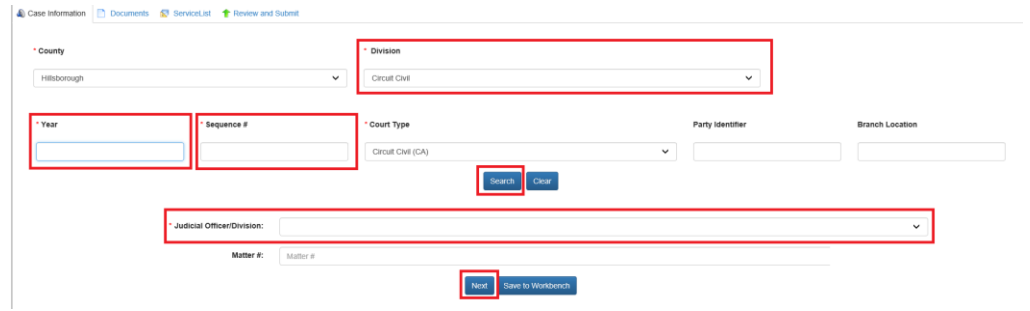

- 4. Add the Documents to Judicial Review:
	- a. Upload the Proposed Order
		- i. Click on the "Add" button.

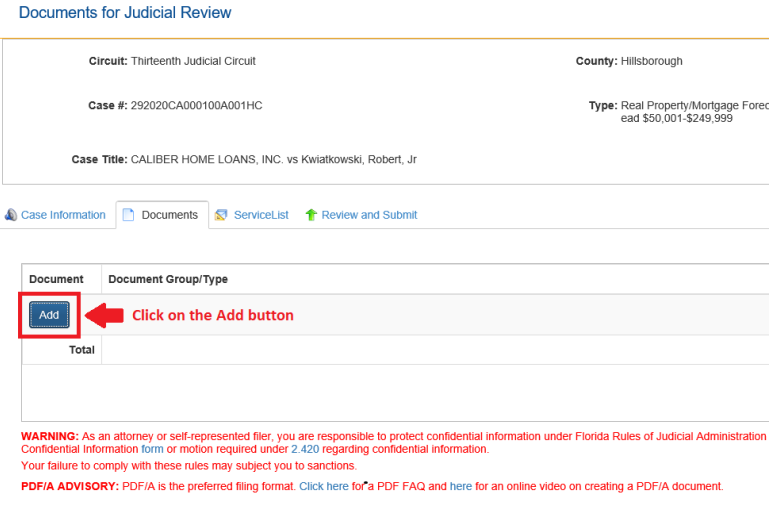

- ii. Select the checkbox for Proposed Order.
- iii. Select the bubble for whether the order is Unopposed or Opposed.
- iv. Click on the "Browse…" button, Select the file to be uploaded and then click on the Open button.
- v. Type in a Document Title and then click on the "Save" button. The Judge will see the document title describing the order in their Work Queue.

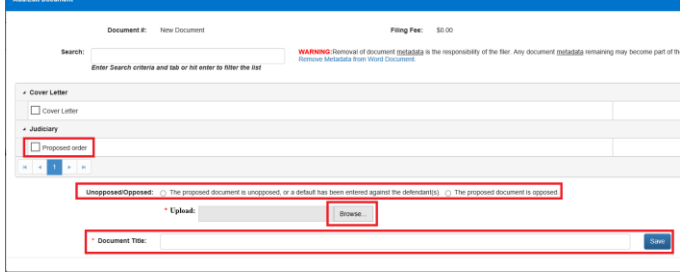

- b. Upload the Cover Letter
	- i. Click on the "Add" button.
	- ii. Select the checkbox for Cover Letter.
	- iii. Click on the "Browse…" button, Select the file to be uploaded and then click on the Open button.
	- iv. Type in a Document Title and then click on the "Save" button.

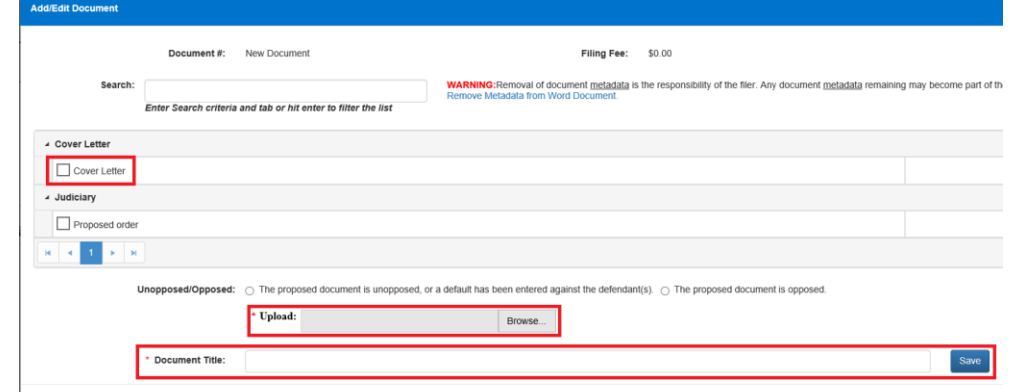

c. Click on the "Next" Button

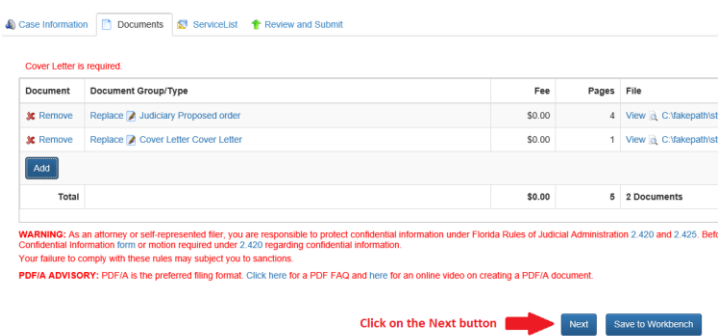

- 5. Make Electronic Service choices
	- a. Check off the boxes of those that you wish to send electronic service to.
	- b. Click on the "Next" button.

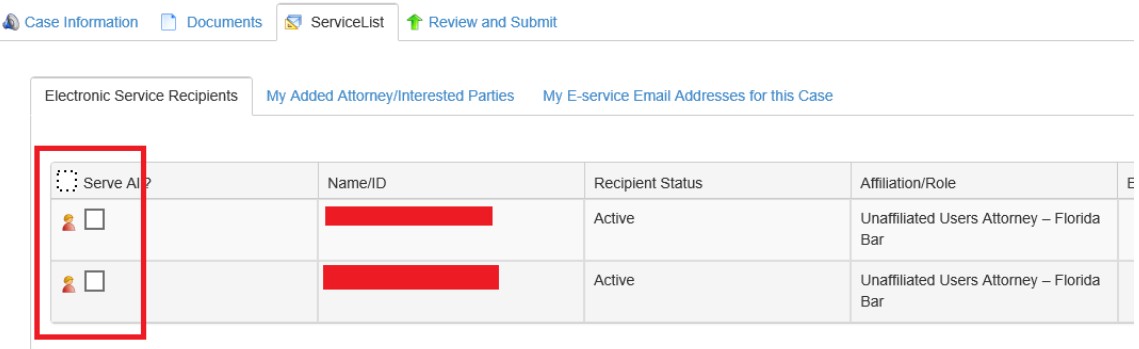

- 6. Make final Submission
	- a. Click on the "Submit" button.

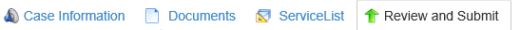

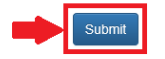